### **HowTo 6 - Use CallApplicationAPIs in GSE**

A guide to enhance your GSE project with CallApplication APIs

| Product:            | Guiliani Streaming Editor (GSE) |  |
|---------------------|---------------------------------|--|
| Release version:2.2 |                                 |  |
| Release date:       | August 31, 2018                 |  |

#### <u>Disclaimer</u>

The information in this document is subject to change without notice and does not represent a commitment on the part of TES Electronic Solutions GmbH. The software described by this document is subject to a License Agreement and may not be copied to other media. No part of this publication may be copied, reproduced or otherwise transmitted or recorded, for any purpose, without prior written permission by TES Electronic Solutions GmbH.

"Guiliani.de", "Guiliani", "Guiliani Streaming Editor", "GSE" and associated logos are (registered) trademarks of TES Electronic Solutions GmbH.

Windows, Visual Studio and Visual C++ are registered trademarks of Microsoft Corporation in the United States and/or other countries.

All other trademarks are the property of their respective owners and use of them does not imply any affiliation with or endorsement by them.

#### Guiliani, guiliani.de and GSE are products of

TES Electronic Solutions GmbH Hanauer Landstrasse 328-330 60314 Frankfurt am Main Germany

Email:support@guiliani.deWebsite:http://www.guiliani.deForum:https://www.guiliani.de/forum/HelpDesk:https://guiliani.on.spiceworks.com/portal

#### Table of contents

| 1.   | Introduction                                         | 5 |
|------|------------------------------------------------------|---|
|      | Assumed knowledge                                    |   |
| 1.2. | Prerequisites                                        | 5 |
| 1.3. | Documentation conventions                            | 5 |
| 1.4. | Shortcuts                                            | 6 |
| 1.5. | This document's goal                                 | 7 |
| 2.   | Using a CallApplication API with programming the GSE | 8 |
| 2.1. | Step 1: Load project "step by step"                  | 8 |
|      | Step 2: Adding CallApplication API in GSE            |   |
| 2.   | 2.1. Adding a command to burner 1                    | 8 |
| 2.   | 2.2. Adding a command to burner 21                   | 0 |
| 2.3. | Step 3: Adding CallApplication API in source code1   | 1 |
| 2.   | 3.1. Loading our project to the IDE1                 | 1 |
| 2.   | 3.2. Add CallApplication API "SetPotNumber"1         | 4 |
| 2.4. | Step 4: How to continue?                             | 6 |
| 2.   | 4.1. Sample solution                                 | 6 |
| 2.   | 4.2. Continuing HowTos                               | 6 |
| 3.   | Index2                                               | 7 |

#### **Table of figures**

| Fig. 1 This "How To" result                            | 7 |
|--------------------------------------------------------|---|
| Fig. 2 ApplicationAPI entered                          | ) |
| Fig. 3 Start IDE                                       | l |
| Fig. 4 StreamRuntime as StartUp Project                | 2 |
| Fig. 5 First start of GSE                              | 3 |
| Fig. 6 CallApplicationAPI in Output window13           | 3 |
| Fig. 7 Open MyGUI_SR.cpp14                             | 1 |
| Fig. 8 Function CallApplicationAPI                     | 5 |
| Fig. 9 Added our if-case                               | 5 |
| Fig. 10 our ApplicationAPI in Output16                 | 5 |
| Fig. 11 Open MyGUI_SR.h17                              | 7 |
| Fig. 12 Added SetCookingPotNumber to MyGUI_SR.h        | 3 |
| Fig. 13 Added SetCookingPotNumber to MyGUI_SR.cpp19    | ) |
| Fig. 14 Open UserObjectResource.h                      | ) |
| Fig. 15 Select .h files from GSE                       | l |
| Fig. 16.h files copied to StreamRuntime                | 2 |
| Fig. 17. UserObjectResource .h                         | 3 |
| Fig. 18. Include GUITextField.h                        | 1 |
| Fig. 19. Add TextField toSetCoockingPotNumber function | 5 |

### 1. Introduction

This document explains step by step how to use CallApplication APIs in a GSE project.

#### 1.1. Assumed knowledge

- Basic handling of GSE
- It is recommended to read "HowTo 1 build a project step by step" and "HowTo 5 using of CMake and an IDE for GSE", first.
- For a better understanding on how the project works, we suggest reading "HowTo 2 using Commands in GSE", "HowTo 3 using a DataPool in GSE" and "HowTo 4 using a Behaviour in GSE", too.

#### 1.2. Prerequisites

- Unpacked Guiliani SDK including GSE
- Your project "step by step" created in "HowTo 4" (or the "step by step" project inside the folder called "*How to 4 sample solution*")

#### 1.3. Documentation conventions

Whenever you can use keys from your computer's keyboard, these will be displayed in square brackets (e.g.," To run your project press [Ctrl] + [r].").

Menu commands or file path used in this document will be shown in *italic*.

Text that appears in the software on controls will be printed in **bold and blue**.

Whenever the reader of this document has to do something in his project, the text will start with this triangle.

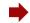

Results will be shown using this arrow.

In this document, we use icons whenever we will warn the user or will give him additional or important information.

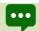

The speech bubble icon will show additional helpful information.

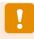

Whenever a text begins with an exclamation mark icon, it contains important information that is essential for the current chapter.

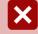

A warning sign icon signals serious issues and potential risks that require your full attention.

#### 1.4. Shortcuts

In the documents, we often select a command from the window. These can be selected by the following short cuts, too:

| File 🗲 New Project    | [Ctrl] + [Shift] + [n] |
|-----------------------|------------------------|
| File 🗲 New Dialog     | [Ctrl] + [n]           |
| File 🗲 Save Project   | [Ctrl] + [s]           |
| File 🗲 Run Simulation | [Ctrl] + [r]           |

### 1.5. This document's goal

At the end of this HowTo you will have learned

- how to use CallApplication APIs
- send information between different controls
- and more

The main dialog will look like this:

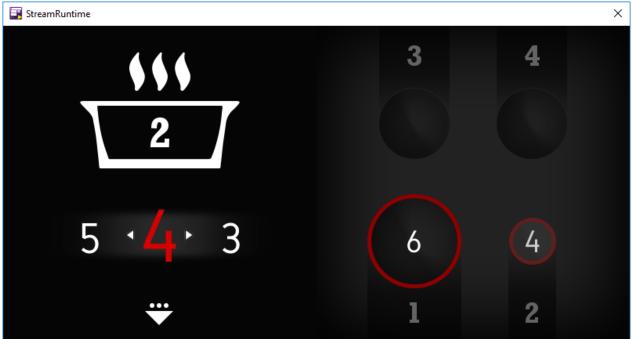

Fig. 1 This "How To" result

### 2. Using a CallApplication API with programming the GSE

#### 2.1. Step 1: Load project "step by step"

Start the GSE and load the created Step by Step project from HowTo 4 (step\_by\_step.gpr).

### 2.2. Step 2: Adding CallApplication API in GSE

Whenever a user clicks onto a burner, the appropriate number has to be shown in the pot. In the pot, there is a text field. When the user clicks into a burner, the burner's number has to be sent to the text field.

We will realize this by using the command "CMD\_APPLICATIONAPI" out of the image we laid above the burner 1 (in HowTo 4).

#### 2.2.1. Adding a command to burner 1

For some controls (like a button) the attribute "GUICommand" exist. There we could use directly the "CMD\_CALLAPPLICATIONAPI" command. Unfortunately an image has no such attribute. But we can have one making a small detour – using a behaviour.

Select AID\_IMAGE\_5 in the "Object Hierarchy" window.

Look for the attribute **GUISingleCmdBehaviour**.

There you will find the commands we added in HowTo4.

Click onto the button "(click to add more)" behind one of the four attributes "AdditionalCmdCount" and choose "CMD\_CALLAPPLICATIONAPI".

In the attributes list, the attribute "CallApplicationAPICmd" has been add (below the last GUISetObjectStateCmd).

Now we have to enter the name of the **ApplicationAPI**. Additionally we can enter an optional parameter value.

Let us call our CallApplication API "SetPotNumber". As parameter, we will send the burner number.

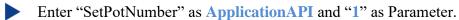

The attributes should look like this:

| V | CallApplicationAPICmd         |                         |   |  |
|---|-------------------------------|-------------------------|---|--|
|   | CommandClassID                | CMD_CALLAPPLICATION API | 2 |  |
|   | ApplicationAPI                |                         |   |  |
|   | Parameter                     | 1                       |   |  |
|   | AdditionalCmdCount            | (click to add more)     | 1 |  |
|   | Fig. 2 ApplicationAPI entered |                         |   |  |

To see a change, we have to add the command to burner 2, too.

### 2.2.2. Adding a command to burner 2

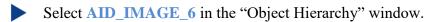

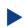

Look for the attribute GUISingleCmdBehaviour.

There you will find the commands we added in HowTo4.

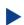

Click onto the button "(click to add more)" behind one of the four attributes "AdditionalCmdCount" and choose "CMD\_CALLAPPLICATIONAPI".

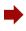

In the attributes list, the attribute "CallApplicationAPICmd" has been add (below the last GUISetObjectStateCmd).

• Enter "SetPotNumber" as ApplicationAPI and "2" as Parameter.

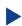

Save your project and run it.

Is there something new what happens, while you are clicking onto burner 1 or 2? No, because the CallApplication API command will be handled in the source code.

### 2.3. Step 3: Adding CallApplication API in source code

Close the GSE.

#### 2.3.1. Loading our project to the IDE

Look for "GSE.sln" in you Build folder.

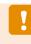

For this HowTo, we will use the Guiliani SDK for Microsoft VS 2015 and therefore we created the folder "Build\_GSE\_2015\_HowTo" in "HowTo 5 - using of CMake and an IDE for GSE".

Double click onto "GSE.sln" to start your development environment (or load it to your IDE).

| (C:) > Build_GSE_HowTo_2015   |                  |                     | ~ Č       |
|-------------------------------|------------------|---------------------|-----------|
| Name                          | Änderungsdatum   | Тур                 | Größe     |
| .vs                           | 01.09.2017 15:27 | Dateiordner         |           |
| CMakeFiles                    | 01.09.2017 10:32 | Dateiordner         |           |
| 📜 Debug                       | 01.09.2017 10:31 | Dateiordner         |           |
| 📕 GSE.dir                     | 01.09.2017 10:32 | Dateiordner         |           |
| 📕 StreamRuntime               | 01.09.2017 10:35 | Dateiordner         |           |
| 📕 Win32                       | 01.09.2017 10:31 | Dateiordner         |           |
| 📩 ALL_BUILD.vcxproj           | 01.09.2017 10:31 | VC++ Project        | 19 KB     |
| ALL_BUILD.vcxproj.filters     | 01.09.2017 10:31 | VC++ Project Filte  | 1 KB      |
| cmake_install.cmake           | 01.09.2017 10:31 | CMAKE-Datei         | 2 KB      |
| CMakeCache.txt                | 01.09.2017 10:31 | Textdokument        | 16 KB     |
| GSE.log                       | 30.10.2017 10:32 | Textdokument        | 161 KB    |
| d GSE.sIn                     | 01.09.2017 10:31 | Microsoft Visual St | 3 KB      |
| GSE.VC.db                     | 27.10.2017 16:43 | Data Base File      | 32.860 KB |
| GSE.VC.VC.opendb              | 30.10.2017 08:34 | OPENDB-Datei        | 0 KB      |
| 🗂 GSE.vcxproj                 | 01.09.2017 10:31 | VC++ Project        | 44 KB     |
| 🗊 GSE.vcxproj.filters         | 01.09.2017 10:31 | VC++ Project Filte  | 7 KB      |
| ZERO_CHECK.vcxproj            | 01.09.2017 10:31 | VC++ Project        | 19 KB     |
| Di ZERO_CHECK.vcxproj.filters | 01.09.2017 10:31 | VC++ Project Filte  | 1 KB      |
|                               | Fig. 3 Start IDE |                     |           |

Inside your IDE set "StreamRuntime" as your StartUp Project.

|   |                                                                                                    | ·                 | GSE<br>StreamRuntime                                                                                                    |
|---|----------------------------------------------------------------------------------------------------|-------------------|----------------------------------------------------------------------------------------------------|
| € | Build<br>Rebuild<br>Project Only<br>Retarget SDK Version                                                          | •                 | References<br>External Dependencies                                                                                          |
|   | Scope to This<br>New Solution Explorer View<br>Build Dependencies<br>Add<br>Class Wizard<br>Manage NuGet Packages | ►<br>Ctrl+Shift+X | Source Files<br>Custom Extension<br>Platform<br>MyGUI_SR.cpp<br>StreamRuntimeConfig<br>StreamRuntimeGUI.cp<br>CMakeLists.txt |
| Ф | Set as StartUp Project                                                                                            |                   | RO_CHECK                                                                                                    |
|   | Debug                                                                                                    | Þ                 |                                                                                                    |
| ж | Source Control<br>Cut                                                                                             | ⊦<br>Ctrl+X       |                                                                                                    |
| ഫ | Paste                                                                                                    | Ctrl+V            | plorer Class View                                                                                                    |
| × | Remove                                                                                                    | Del               | - <b>4</b> ×                                                                                                    |
| X | Rename                                                                                                    | F2                | ntime Project Propertie 🗸                                                                                                    |
|   | Unload Project<br>Rescan Solution                                                                                 |                   | æ                                                                                                    |
| ે | Open Folder in File Explorer                                                                                      |                   | StreamRuntime                                                                                                    |
| ų | Properties                                                                                                    |                   | Depend                                                                                                    |
|   |                                                                                                    |                   | File C:\Build_GSE_How                                                                                                    |

Fig. 4 StreamRuntime as StartUp Project

When you start debugging (menu *Debug/Start Debugging* or F5) now, your project will be started.

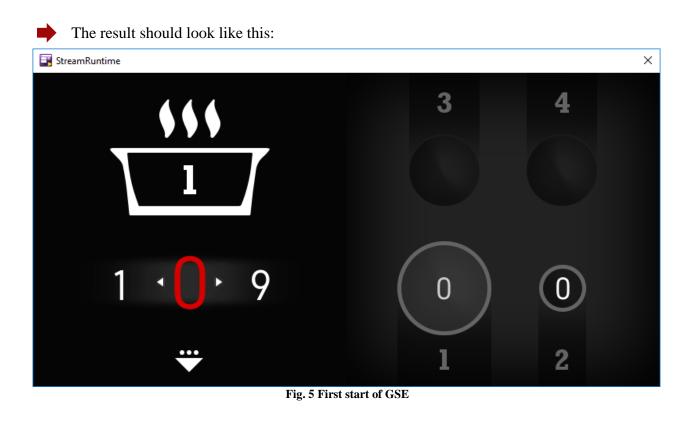

Click once onto burner 1 and close the application.

Look at your IDE's Output window. Scroll some rows up until you see a line starting with "INFO: CallAplicationAPI ...".

|                               | 40                                                                                              | L S                     |           |
|-------------------------------|-------------------------------------------------------------------------------------------------|-------------------------|-----------|
|                               | 100 % 👻 🗸                                                                                       |                         |           |
| Output                        |                                                                                                 |                         |           |
| Show output from: Debug       |                                                                                                 | - 1 4 4 4               | 5°2       |
| DEBUG: CGUIImageLoader        | ::LoadImage: Opening file 'im                                                                   | ages\2_small_selected.p | ong'      |
| INFO: CallApplication         | API called with unknown API:                                                                    | SetPotNumber and Param: | 1         |
| DEBUG: CFntWrapFreeTyp        | eGL::UnloadFont: Font 3 'font<br>eGL::UnloadFont: Font 4 'font<br>eGL::UnloadFont: Font 1 'font | s\ROCKB.TTF' unloaded.  | unloaded. |
|                               |                                                                                                 |                         |           |
| Error List Output Exception S | ettings                                                                                         |                         |           |

Fig. 6 CallApplicationAPI in Output window

This is the call we send from our GSE application (burner 1)! But at the moment, it is unknown to the GSE. We will change this now.

### 2.3.2. Add CallApplication API "SetPotNumber"

The CallApplication API command will be handled in the file "MyGUI\_SR.cpp", where you can add all the programming stuff you need to run your application the way you want it.

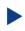

Open the file "MyGUI\_SR.cpp". You will find it in the folder "C:\Gui\_SDK\_VS2015\StreamRuntime\Source".

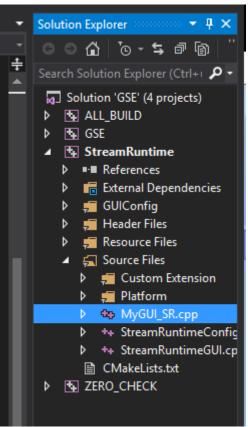

Fig. 7 Open MyGUI\_SR.cpp

Here you will find the function "CallApplicationAPI" where we have to add the call for our function which should handle the call of "SetPotNumber".

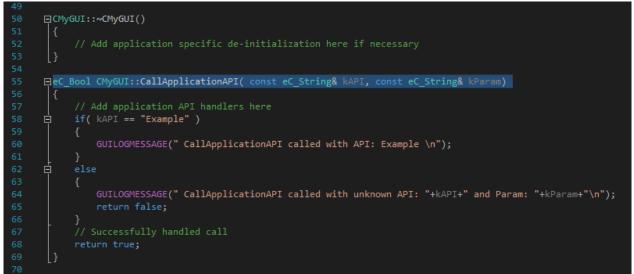

Fig. 8 Function CallApplicationAPI

Enter the if-case for our CallApplicationAPI handling. At the moment we only want a debug message, that our CallApplicationAPI has been called.

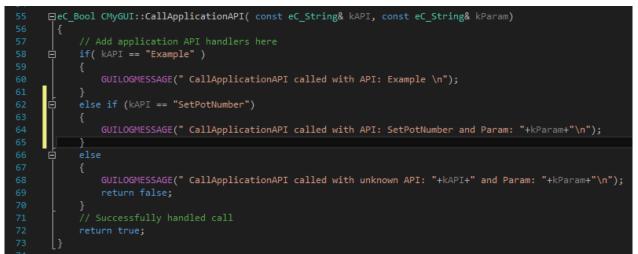

Fig. 9 Added our if-case

• Enter the following code:

```
else if (kAPI == "SetPotNumber")
{
    GUILOGMESSAGE(" CallApplicationAPI called with API: SetPotNumber and Param: " + kParam
+ "\n");
}
```

Compile GSE and start our application. Click once onto burner 1 and close the GSE.

The output should include this line:

|                                    |                                                                                  | 100 % 👻 🔍                            |                                               |       |
|------------------------------------|----------------------------------------------------------------------------------|--------------------------------------|-----------------------------------------------|-------|
| Output                             |                                                                                  |                                      |                                               |       |
| Show output from:                  | Debug                                                                            |                                      | •   <u>*</u>   <b>*</b>   <b>*</b>   <b>*</b> | € ab  |
|                                    | geLoader::LoadImage: Ope                                                         |                                      |                                               | .png' |
| INFO: CallApp                      | licationAPI called with                                                          | API: SetPotNumber                    | and Param: 1                                  |       |
| DEBUG: CFntWrap<br>DEBUG: CFntWrap | pFreeTypeGL::UnloadFont:<br>pFreeTypeGL::UnloadFont:<br>pFreeTypeGL::UnloadFont: | Font 3 'fonts\RO<br>Font 4 'fonts\RO | CKB.TTF' unloaded<br>CKB.TTF' unloaded        |       |
| Error List Output                  | Exception Settings                                                               |                                      |                                               |       |

Fig. 10 our ApplicationAPI in Output

Our CallApplicationAPI should be handled in the function "SetCookingPotNumber". So we have to declare it in the ".h" file and add the function to the ".cpp" file.

Open the file "MyGUI\_SR.h". You will find it in the folder "C:\Gui\_SDK\_VS2015\StreamRuntime\Include".

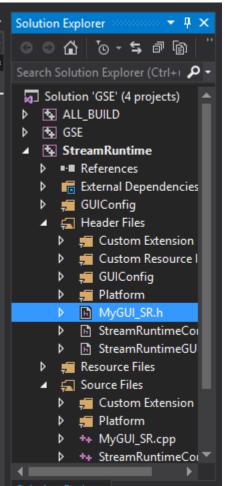

Fig. 11 Open MyGUI\_SR.h

In the MyGUI\_SR.h file we will declare the function "SetCookingPotNumber" as private with one parameter.

| MyGUI_SR.h* | → × MyGUI_SR.cpp*                                                                               |
|-------------|-------------------------------------------------------------------------------------------------|
| 🔄 StreamRur | ntime 🗸 📌 CMyGUI                                                                                |
| 1           |                                                                                                 |
| 2           | * Copyright (C) TES Electronic Solutions GmbH,                                                  |
| 3           | * All Rights Reserved.                                                                          |
| 4           | * Contact: info@guiliani.de                                                                     |
| 5           | *                                                                                               |
| 6           | * This file is part of the Guiliani HMI framework                                               |
| 7           | * for the development of graphical user interfaces on embedded systems.                         |
| 8           | _*/                                                                                             |
| 9           |                                                                                                 |
| 10          | 曰#ifndef _MYGUI_SR_H_                                                                           |
| 11          | #define _MYGUI_SR_H_                                                                            |
| 12          |                                                                                                 |
| 13          | #include "StreamRuntimeGUI.h"                                                                   |
| 14          |                                                                                                 |
| 15          | #define GETMYGUI static_cast <cmygui&>(GETGUI)</cmygui&>                                        |
| 16          |                                                                                                 |
| 17          | // Application specific CGUI instance. Implemented by customer.                                 |
| 18          | eclass CMyGUI                                                                                   |
| 19          | :public NStreamRuntime::CStreamRuntimeGUI                                                       |
| 20          | {                                                                                               |
| 21          | public:                                                                                         |
| 22          | CMyGUI(eC_Value x, eC_Value y, eC_Value width, eC_Value height, ObjectHandle_t eID);            |
| 23          | ~CMyGUI();                                                                                      |
| 24          |                                                                                                 |
| 25          | /// Example implementation for simple Application <-> GUI communication                         |
| 26          | <pre>eC_Bool CallApplicationAPI( const eC_String&amp; kAPI, const eC_String&amp; kParam);</pre> |
| 27          |                                                                                                 |
| 28          | private:                                                                                        |
| 29          | <pre>void SetCookingPotNumber (const eC_String&amp; kParam);</pre>                              |
| 30          | _};                                                                                             |
| 31          |                                                                                                 |
| 32          | <pre>#endif //#ifndef _MYGUI_SR_H_</pre>                                                        |
| 33          |                                                                                                 |

Fig. 12 Added SetCookingPotNumber to MyGUI\_SR.h

Enter the following code:

#### private:

void SetCookingPotNumber(const eC\_String& kParam);

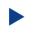

Add the function "SetCookingPotNumber" and the call inside "CallApplicationAPI" to MyGUI SR.cPP".

| MyGUI_SR.h* | MyGUI_SR.cpp* += ×                                                                                               |
|-------------|----------------------------------------------------------------------------------------------------|
| 🔄 StreamRu  | ntime → CMyGUI                                                                                                   |
| 37          |                                                                                                    |
| 38          | _#include "GUIMemLeakWatcher.h"                                                                                  |
| 39<br>40    | CMyGUI::CMyGUI(                                                                                                  |
| 40          | eC Value x, eC Value y,                                                                                          |
| 42          | eC_Value width, eC_Value height,                                                                                 |
| 43          | □ ObjectHandle t eID)                                                                                            |
| 44          |                                                                                                    |
| 45          | CStreamRuntimeGUI(x, y, width, height, eID)                                                                      |
| 46          | {                                                                                                    |
| 47          | <pre>// Add application specific initialization here if necessary</pre>                                          |
| 48          | [}                                                                                                    |
| 49<br>50    |                                                                                                    |
| 50          | □CMyGUI::~CMyGUI()                                                                                               |
| 52          | <pre> // Add application specific de-initialization here if necessary </pre>                                     |
| 53          | }                                                                                                    |
| 54          |                                                                                                    |
| 55          | 户eC_Bool CMyGUI::CallApplicationAPI( const eC_String& kAPI, const eC_String& kParam)                             |
| 56          | {                                                                                                    |
| 57          | // Add application API handlers here                                                                             |
| 58          | <pre> if( kAPI == "Example" ) </pre>                                                                             |
| 59          | {                                                                                                    |
| 60<br>61    | GUILOGMESSAGE(" CallApplicationAPI called with API: Example \n");                                                |
| 62          | L J<br>⊡ else if (kAPI == "SetPotNumber")                                                                        |
| 63          |                                                                                                    |
| 64          | SetCookingPotNumber (kParam);                                                                                    |
| 65          |                                                                                                    |
| 66          | else else                                                                                                    |
| 67          |                                                                                                    |
| 68<br>69    | GUILOGMESSAGE(" CallApplicationAPI called with unknown API: "+kAPI+" and Param: "+kParam+"\n");<br>return false; |
| 70          | }                                                                                                    |
| 71          | // Successfully handled call                                                                                     |
| 72          | return true;                                                                                                    |
| 73          | }                                                                                                    |
| 74          |                                                                                                    |
| 75          | □void CMyGUI::SetCookingPotNumber(const eC_String& kParam)                                                       |
| 76          |                                                                                                    |
| 77          |                                                                                                    |
| 78          |                                                                                                    |

Fig. 13 Added SetCookingPotNumber to MyGUI\_SR.cpp

In the function CallApplicationAPI replace:

GUILOGMESSAGE(" CallApplicationAPI called with API: SetPotNumber and Param: " + kParam + "\n");

with:

SetCookingPotNumber (kParam);

Enter the following code: void CMyGUI::SetCookingPotNumber(const eC\_String & kParam)
{
}

#### What should happen in our function?

The text field from the pot should be updated with the given parameter.

To set a pointer to our text field, we need to know the ID of the control. All GSE control IDs will be stored in the file named "UserObjectResource.h". You will find the file in the folder "*C:\Gui\_SDK\_VS2015\StreamRuntime\Include\GUIConfig*".

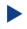

Open "UserObjectResource.h" and take a look into it (you will find it in MS VS under: StreamRuntime/HeaderFile/GUI\_Config).

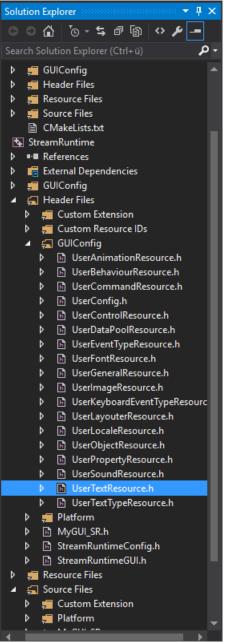

Fig. 14 Open UserObjectResource.h

There are no object resources defined in this file at the moment! That is because we stored our GSE project into the folder "*C*:\*step\_by\_step*". So we have to copy the generated .h files from the GSE into our project.

Open the folder "*C*:\*step\_by\_step*\*temp*" and select all ".h" files.

| ame                         | Änderungsdatum   | Тур          | Größe   |
|-----------------------------|------------------|--------------|---------|
| fonts                       | 30.10.2017 10:32 | Dateiordner  |         |
| images                      | 30.10.2017 10:32 | Dateiordner  |         |
| other_resources             | 30.10.2017 10:32 | Dateiordner  |         |
| sounds                      | 30.10.2017 10:32 | Dateiordner  |         |
| DataPool.xml                | 30.10.2017 10:32 | XML-Dokument | 1 K     |
| ] Default.Ing               | 30.10.2017 10:32 | LNG-Datei    | 1 K     |
| fonts_Default.xml           | 30.10.2017 10:32 | XML-Dokument | 2 K     |
| images_Default.xml          | 30.10.2017 10:32 | XML-Dokument | 15 K    |
| Main.xml                    | 30.10.2017 10:32 | XML-Dokument | 25 K    |
| other_resources_Default.xml | 30.10.2017 10:32 | XML-Dokument | 1 K     |
| properties_Default.xml      | 30.10.2017 10:32 | XML-Dokument | 4 k     |
| Settings.xml                | 30.10.2017 10:32 | XML-Dokument | 4 K     |
| sounds_Default.xml          | 30.10.2017 10:32 | XML-Dokument | 1 K     |
| StreamRuntime.exe           | 01.09.2017 10:32 | Anwendung    | 4.674 K |
| StreamRuntime.log           | 30.10.2017 12:05 | Textdokument | 9 K     |
| StreamRuntimeConfig.xml     | 30.10.2017 10:32 | XML-Dokument | 1 K     |
| UserDataPoolResource.h      | 30.10.2017 10:32 | C/C++ Header | 1 K     |
| UserFontResource.h          | 30.10.2017 10:32 | C/C++ Header | 1 K     |
| UserGeneralResource.h       | 30.10.2017 10:32 | C/C++ Header | 1 K     |
| UserImageResource.h         | 30.10.2017 10:32 | C/C++ Header | 2 K     |
| UserObjectResource.h        | 30.10.2017 10:32 | C/C++ Header | 1 K     |
| UserPropertyResource.h      | 30.10.2017 10:32 | C/C++ Header | 1 K     |
| UserSoundResource.h         | 30.10.2017 10:32 | C/C++ Header | 1 K     |
| UserTextResource.h          | 30.10.2017 10:32 | C/C++ Header | 1 K     |

Fig. 15 Select .h files from GSE

Copy the selected ".h" files to our GSE, into the folder "C:\Gui\_SDK\_VS2015\StreamRuntime\Include\GUIConfig".

#### Replace existing files.

| C:) > Gui_SDK_VS2015 > StreamRuntime | > include > guiconfig |              | v ⊙   |
|--------------------------------------|-----------------------|--------------|-------|
| Name                                 | Änderungsdatum        | Тур          | Größe |
| 🗈 UserAnimationResource.h            | 03.07.2017 13:50      | C/C++ Header | 1 K   |
| 🗄 UserBehaviourResource.h            | 03.07.2017 13:50      | C/C++ Header | 1 K   |
| 🗄 UserCommandResource.h              | 03.07.2017 13:50      | C/C++ Header | 1 K   |
| 🗄 UserConfig.h                       | 03.07.2017 13:50      | C/C++ Header | 1 K   |
| 🖻 UserControlResource.h              | 03.07.2017 13:50      | C/C++ Header | 1 K   |
| 🕒 UserDataPoolResource.h             | 30.10.2017 10:32      | C/C++ Header | 1 K   |
| 🖻 UserEventTypeResource.h            | 03.07.2017 13:50      | C/C++ Header | 1 K   |
| 🕒 UserFontResource.h                 | 30.10.2017 10:32      | C/C++ Header | 1 K   |
| 🖻 UserGeneralResource.h              | 30.10.2017 10:32      | C/C++ Header | 1 K   |
| 🕒 UserImageResource.h                | 30.10.2017 10:32      | C/C++ Header | 2 K   |
| 🗄 UserKeyboardEventTypeResource.h    | 03.07.2017 13:50      | C/C++ Header | 1 K   |
| 🖻 UserLayouterResource.h             | 03.07.2017 13:50      | C/C++ Header | 1 K   |
| 🖻 UserLocaleResource.h               | 03.07.2017 13:50      | C/C++ Header | 1 K   |
| 🕒 UserObjectResource.h               | 30.10.2017 10:32      | C/C++ Header | 1 K   |
| 🕒 UserPropertyResource.h             | 30.10.2017 10:32      | C/C++ Header | 1 K   |
| 🖻 UserSoundResource.h                | 30.10.2017 10:32      | C/C++ Header | 1 K   |
| 🕒 UserTextResource.h                 | 30.10.2017 10:32      | C/C++ Header | 1 K   |
| 🖻 UserTextTypeResource.h             | 03.07.2017 13:50      | C/C++ Header | 1 K   |

Fig. 16.h files copied to StreamRuntime

If you use the StreamRuntime folder you have specified in CMAKE, you have not to copy the files. Just mark the checkbox "Overwrite Header files in StreamRuntime" when you run the simulation.

|                                                                                                    |              | Run Si             | mula    | tion                |             | ; | × |
|----------------------------------------------------------------------------------------------------|--------------|--------------------|---------|---------------------|-------------|---|---|
| Settings                                                                                                    |              |                    |         |                     |             |   |   |
| Width:                                                                                                    | 800          | pixels             |         |                     |             |   |   |
| Height:                                                                                                    | 400          | pixels             |         |                     |             |   |   |
| Image set:                                                                                                    | Default      |                    | T       | Select imag         | e sets      |   |   |
| Font set:                                                                                                    | Default      |                    | T       | Select font         | sets        |   |   |
| General resources set:                                                                                                    | Default      |                    | T       | Select gener        | al sets     |   |   |
| Sound set:                                                                                                    | Default      |                    | ۲       | Select soun         | d sets      |   |   |
| Language:                                                                                                    | Default      |                    | ۲       | Select lang         | uages       |   |   |
| Start dialog:                                                                                                    | Main         |                    | T       |                     |             |   |   |
| Resource directory:                                                                                                    |              |                    |         |                     |             |   |   |
| Activate background control                                                                                                    | olor 0xFF0   | 00000              |         |                     |             |   |   |
| V Export Guiliani standa                                                                                                    | rd resources |                    |         |                     |             |   |   |
| Create resource files h                                                                                                    | eader(Can be | e found in the pro | oject/t | emp folder as 'Reso | urces.h')   |   |   |
| Create resource file                                                                                                    | (Can be      | e found in the pro | oject/t | emp folder as 'Reso | urces.dat') |   |   |
| Overwrite Header files in StreamRuntime                                                                                                   |              |                    |         |                     |             |   |   |
| Export strelf this option is activated, the UserXXXResource.h-Files in the StreamRuntime/include/guiconfig directory will be overwritten. |              |                    |         |                     |             |   |   |

Open your project in your IDE and look into "UserObjectResource.h" (you will find it in MS VS under: StreamRuntime/HeaderFile/GUI\_Config).

You will have a list with all your objects you have defined in the step-by-step project, yet.

| UserObjectRes | ource.h 🗢 🗙 MyGUI_SR.h           | MyGUI_SR.cpp           |
|---------------|----------------------------------|------------------------|
| 🔄 StreamRunt  | time                             |                        |
|               | // Generated by GSE.             | Edit at your own risk. |
|               |                                  |                        |
| 3             | ⊟#if !defined(USER_OBJ           | IECT_RESOURCE_H)       |
|               | #define USER_OBJECT_R            | RESOURCE_H             |
|               |                                  |                        |
|               | #define USER_OBJECTID            | ∑TABLE \               |
|               | ENTRY(AID_MAIN) \                |                        |
|               | ENTRY(AID_IMAGE_1)               |                        |
|               | ENTRY(AID_WHEEL_1)               |                        |
|               | ENTRY(AID_SETTINGS)              |                        |
|               | ENTRY(AID_IMAGE_2)               |                        |
| 12            | ENTRY(AID_BUTTON_1)              |                        |
|               | ENTRY(AID_BUTTON_2)              |                        |
|               | ENTRY(AID_TEXTFIELD_1            |                        |
|               | ENTRY(AID_TEXTFIELD_2            |                        |
|               | ENTRY(AID_TEXTFIELD_3            | 3) \                   |
|               | ENTRY(AID_TEXTFIELD_4            |                        |
|               | ENTRY(AID_TEXTFIELD_5            | 5) \                   |
|               | ENTRY(AID_IMAGESTACK_            | _1) \                  |
|               | ENTRY(AID_TEXTFIELD_6            | 5) \                   |
|               | ENTRY(AID_WHEEL_2)               |                        |
|               | ENTRY(AID_IMAGESTACK_            |                        |
|               | ENTRY(AID_TEXTFIELD_7            | 7) \                   |
|               | ENTRY(AID_IMAGE_3)               |                        |
|               | ENTRY(AID_IMAGE_4)               |                        |
|               | ENTRY(AID_IMAGE_5)               |                        |
|               | ENTRY(AID_IMAGE_6)               |                        |
|               | ENTRY(LAST_GENERATED_            | OBJECT_ID)             |
|               |                                  |                        |
|               | <pre>#endif // USER_OBJECT</pre> | _RESOURCE_H            |
|               |                                  |                        |
|               |                                  |                        |

Fig. 17. UserObjectResource .h

Now we are able to address the objects we need.

We want to change the text field inside the pot which is **AID\_TEXTFIELD\_1**.

The first step is to tell the application that we want to use the text field. Therefore we need to include the definition of a text field, which will be done in "GUITextField".

Add an #include for "GUITextField" at the beginning of the file "MyGUI\_SR.cpp".

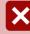

Be sure not to add a INCLUDE below the existing #include "GUIMemLeakWatcher.h". This include has to be the last include!

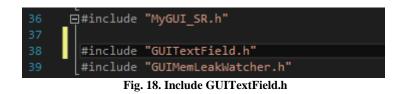

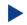

Enter the following code:

#include "GUITextField.h"

What do we have to program in our SetCoockingPotNumber function?

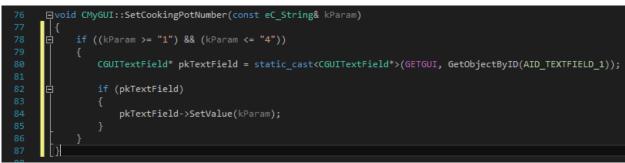

Fig. 19. Add TextField toSetCoockingPotNumber function

Enter the following code between the two brackets in our function SetCookingPotNumber:

```
if ((kParam >= "1") && (kParam <= "4"))
{
    CGUITextField* pkTextField = static_cast<CGUITextField*>(GETGUI, GetObjectByID
(AID_TEXTFIELD_1));
    if (pkTextField)
    {
        pkTextField->SetValue(kParam);
    }
}
```

Let us go through the function line by line:

- 78 When do we have to do something? Only when we get a number from 1 to 4 (our burners)
- 80 Declaration of the pointer of the guilliani CGUITextField class and getting the pointer to our text field object
- 82 Check if we have a valid pointer
- 84 Set the given parameter into the text field's label (its value)

That was it.

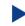

Save your application and start it out of your IDE.

Now the pot number changes according to the chosen burner. And this is the goal of this documentation.

### 2.4. Step 4: How to continue?

### 2.4.1.Sample solution

Now it should be no problem to use an CallApplication API in GSE anymore. If you encountered problems or wish to have the solution without creating the project on your own, we have added the sample solution into the folder called "*HowTo 6 - sample solution*" inside the documentation folder. Here you will find the GSE Project (step\_by\_step.gpr).

For this HowTo there are no additional resources.

For Windows user inside the folder "temp" there is an executable StreamRuntime.exe.

### 2.4.2. Continuing HowTos

You will find an overview of continuing HowTos in the document "HowTo 0 - an overview of building GSE projects".

Don't forget to visit our homepage <u>www.guiliani.de</u> to get more information, demos, help, videos and the latest news about guiliani and GSE.

#### Index 3.

#### Α

| Add CallApplication API "SetPotNumber"    | 15 |
|-------------------------------------------|----|
| Adding a command to burner 1              | 8  |
| Adding a command to burner 2              | 11 |
| Adding CallApplication API                | 8  |
| Adding CallApplication API in source code | 12 |
| Assumed knowledge                         | 5  |
|                                           |    |

### С

| CallApplication API   |       |
|-----------------------|-------|
| Add "SetPotNumber"    | 15    |
| Adding                | 8     |
| Adding in source code | 12    |
| Function              | 16    |
| Using                 | 8     |
| Command               |       |
| Adding                | 8, 11 |
| Continuing How Tos    | 27    |
|                       |       |

#### D

| Documentation conventions                       | 5              |
|-------------------------------------------------|----------------|
| F                                               |                |
| Function CallApplication API                    | 16             |
| G                                               |                |
| generated .h files<br>guiconfig<br>GUITextField | 22<br>22<br>25 |
| Н                                               |                |

#### How to continue?

#### I

| ID of the control              | 21 |
|--------------------------------|----|
| include                        | 25 |
| L                              |    |
| Load project                   | 8  |
| Loading our project to the IDE | 12 |
| М                              |    |

| 15 |
|----|
| 17 |
|    |

#### 0

| object resources | 22 |
|------------------|----|
|------------------|----|

#### Ρ

| Prerequisites<br>program SetCoockingPotNumber function | 5<br>26 |
|--------------------------------------------------------|---------|
| Project                                                |         |
| Load                                                   | 8       |

#### S

| Sample solution | 27 |
|-----------------|----|
| Short cuts      | 6  |
|                 |    |

#### T

| temp folder | 22 |
|-------------|----|

#### U

27

| UserObjectResource.h        | 21 |
|-----------------------------|----|
| Using a CallApplication API | 8  |